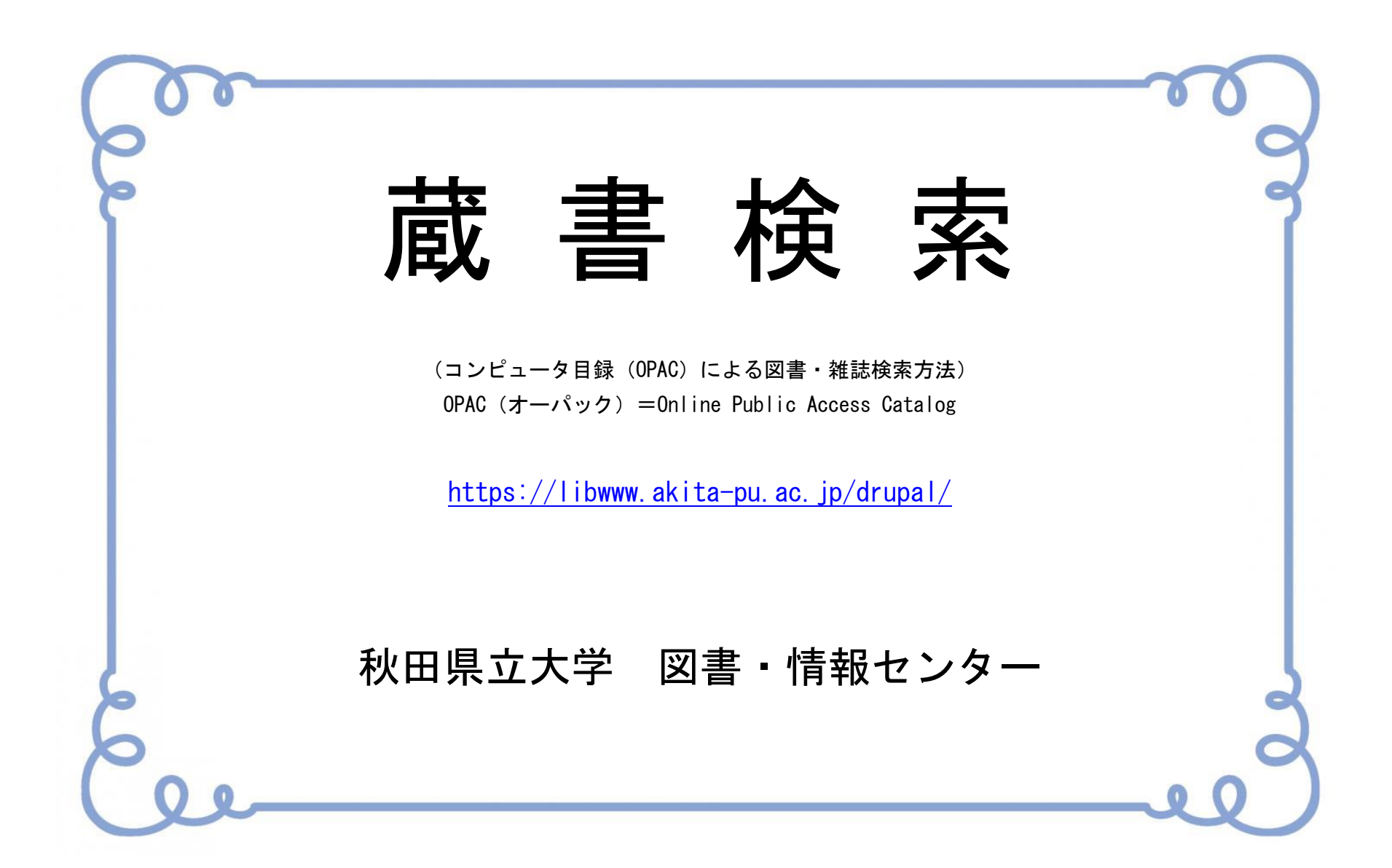

# Contents

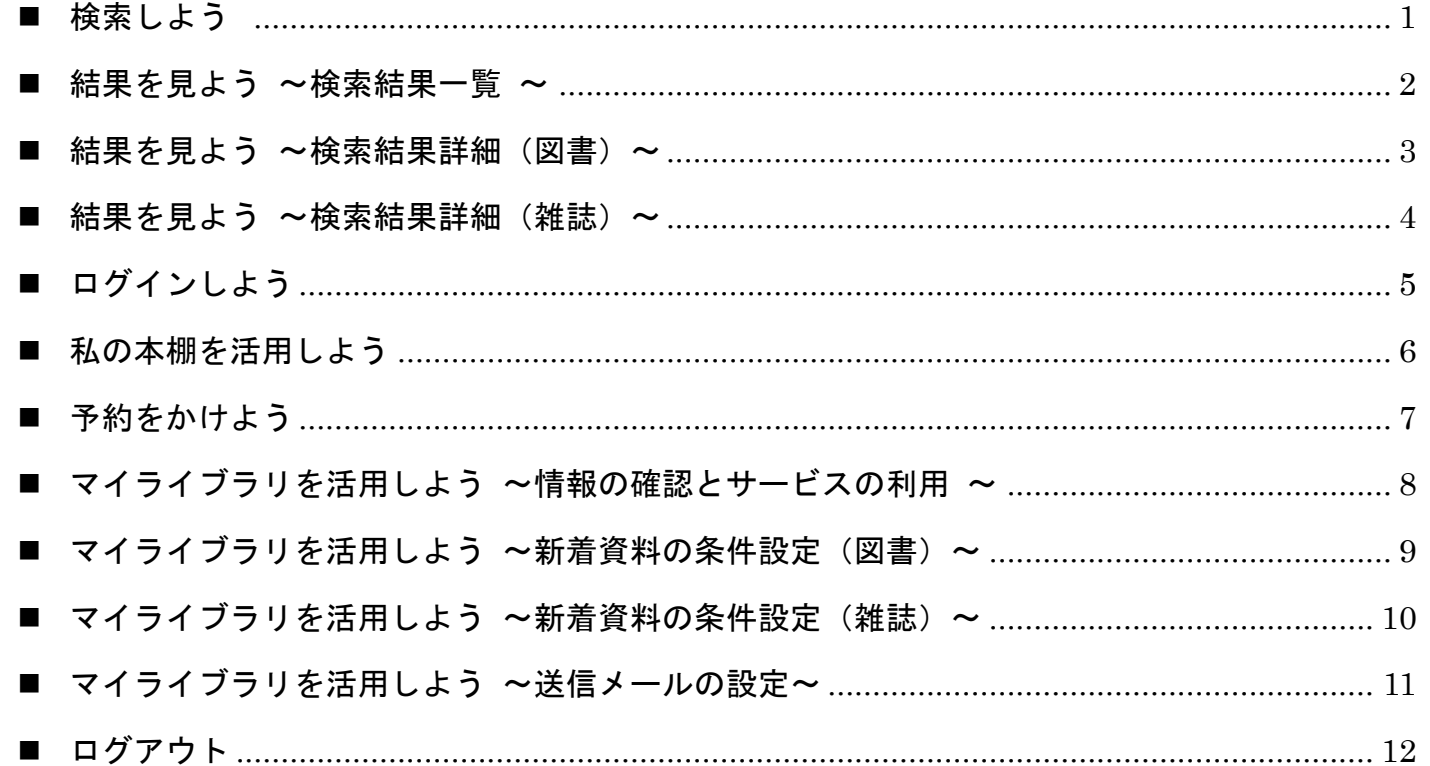

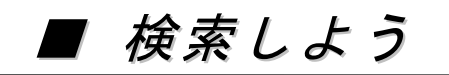

#### 検索条件を指定し、検索 ボタンをクリックして検索します。 検索対象タブを、他のデータベースに切り替えて検索できます。

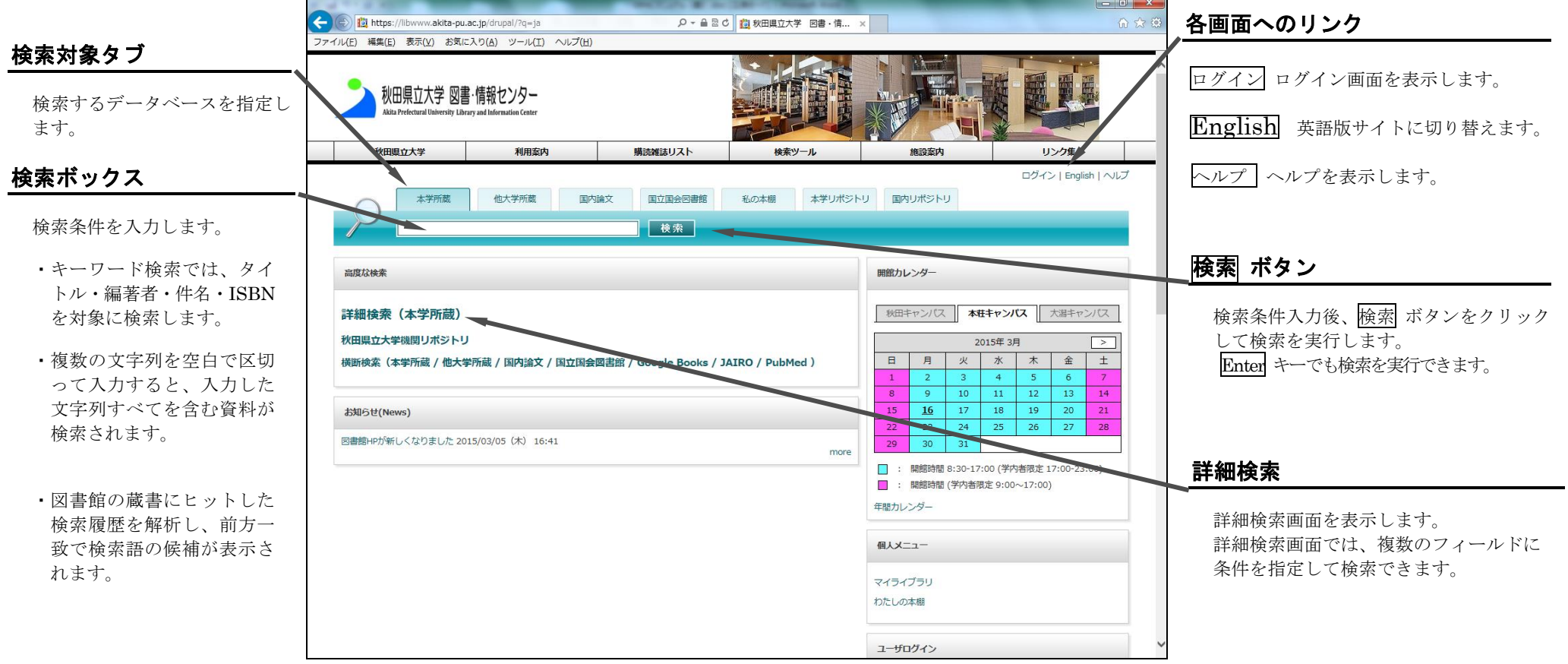

検索ボックスに条件を入力して 検索 ボタンをクリックすると、検索結果の一覧が表示されます。 検索結果の一覧では、絞込み検索や検索結果のソートができます。

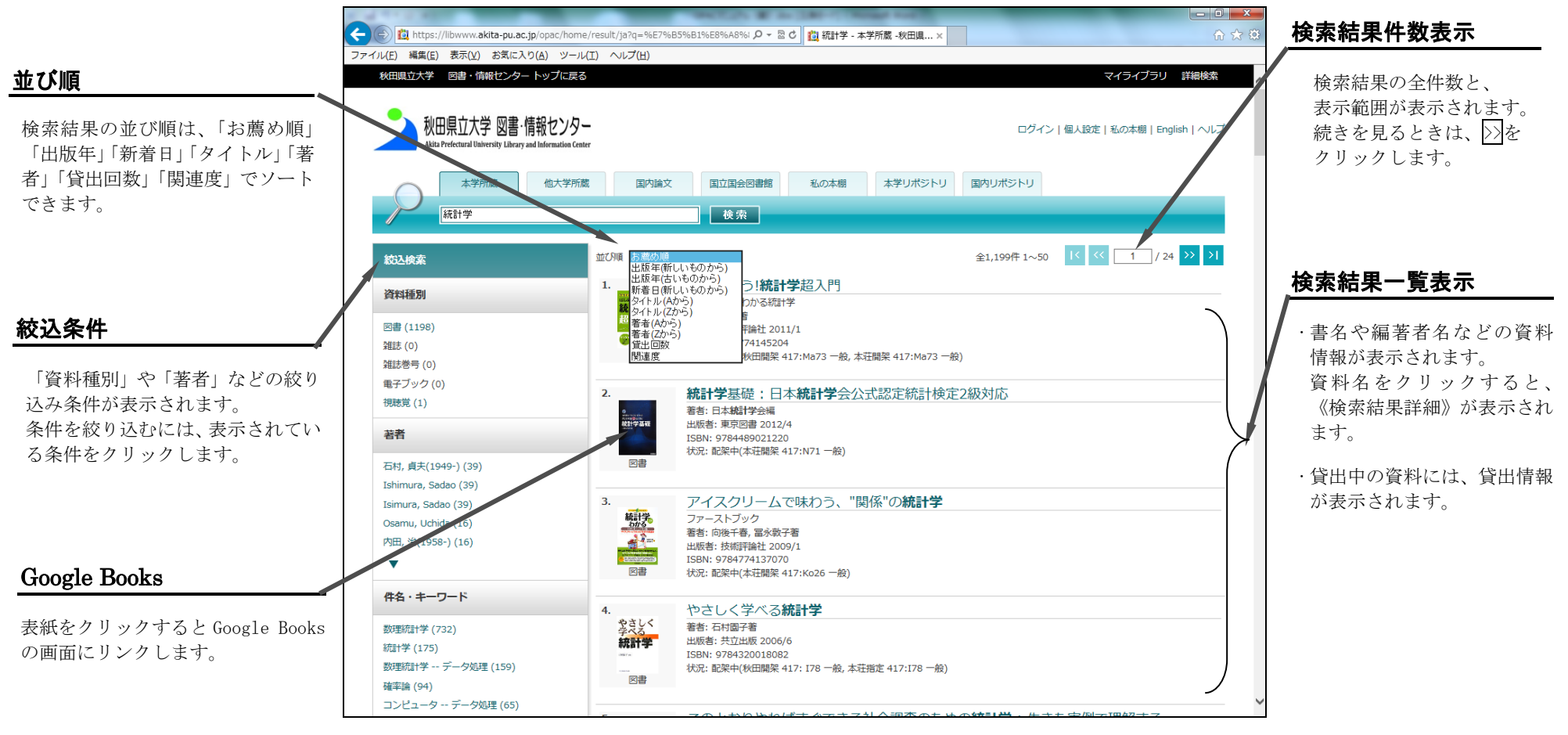

### ■ 結果を見よう ~検索結果詳細 : 図書~

検索結果の一覧より図書の資料名をクリックすると、《検索結果詳細:図書》ページが表示されます。

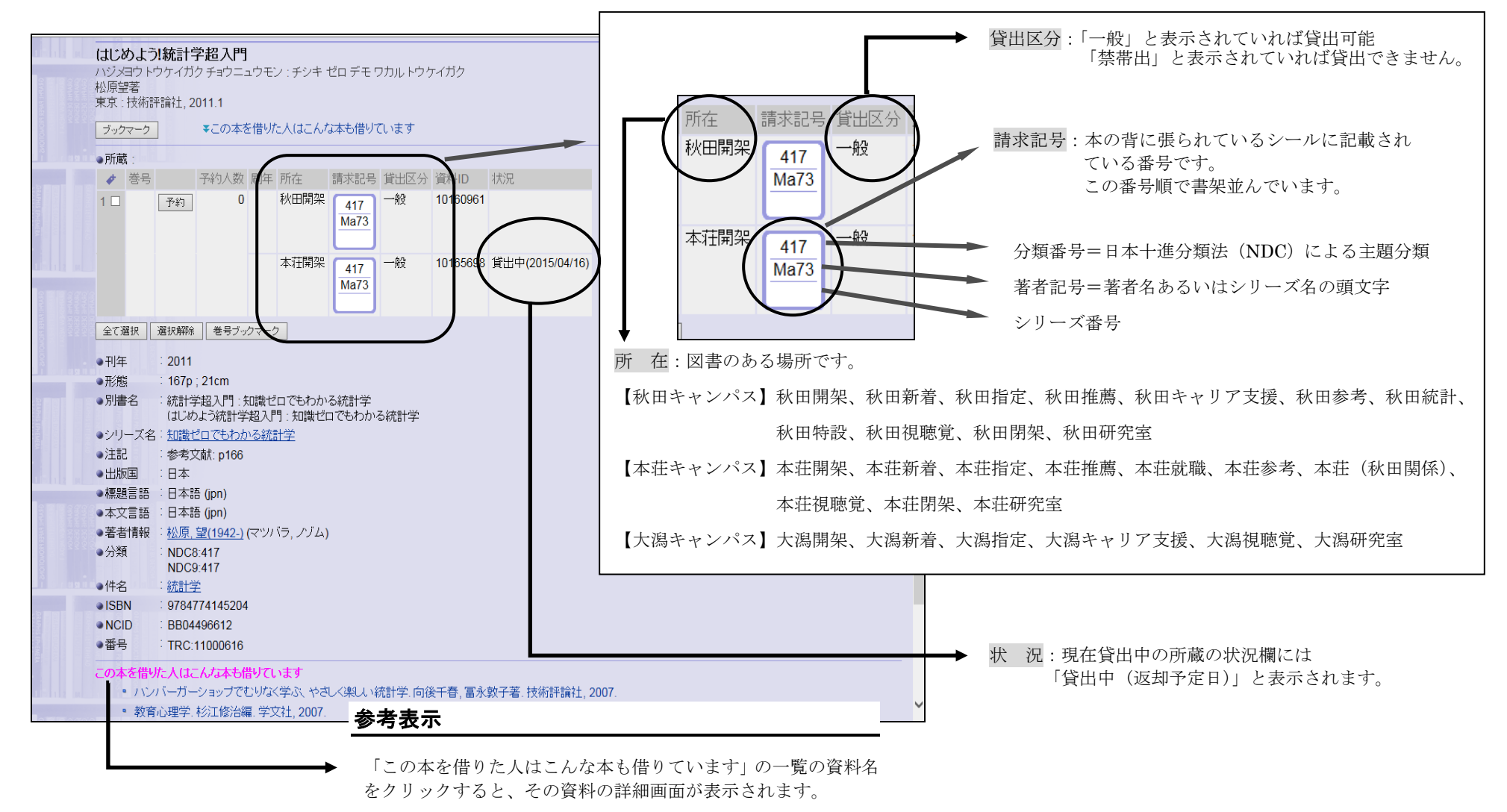

### ■ 結果を見よう ~検索結果詳細 : 雑誌~

#### 検索結果の一覧より雑誌の資料名をクリックすると、《検索結果詳細:雑誌》ページが表示されます。

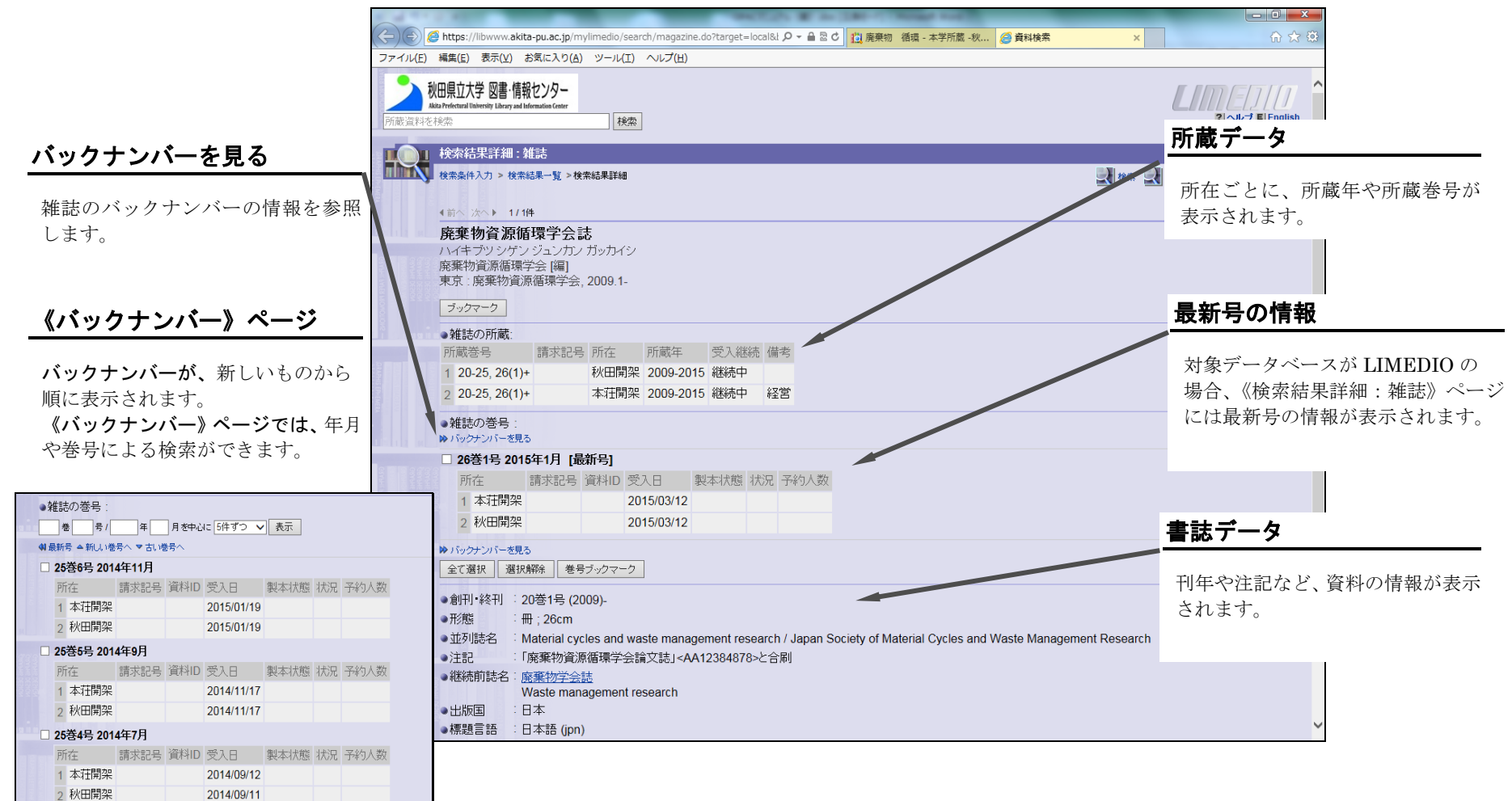

## ■ ログインしよう(学内者専用)

「私の本棚」の利用や予約にはログインが必要です。

ログインは、トップページまたはサービス利用時に表示されるログイン画面で行います。

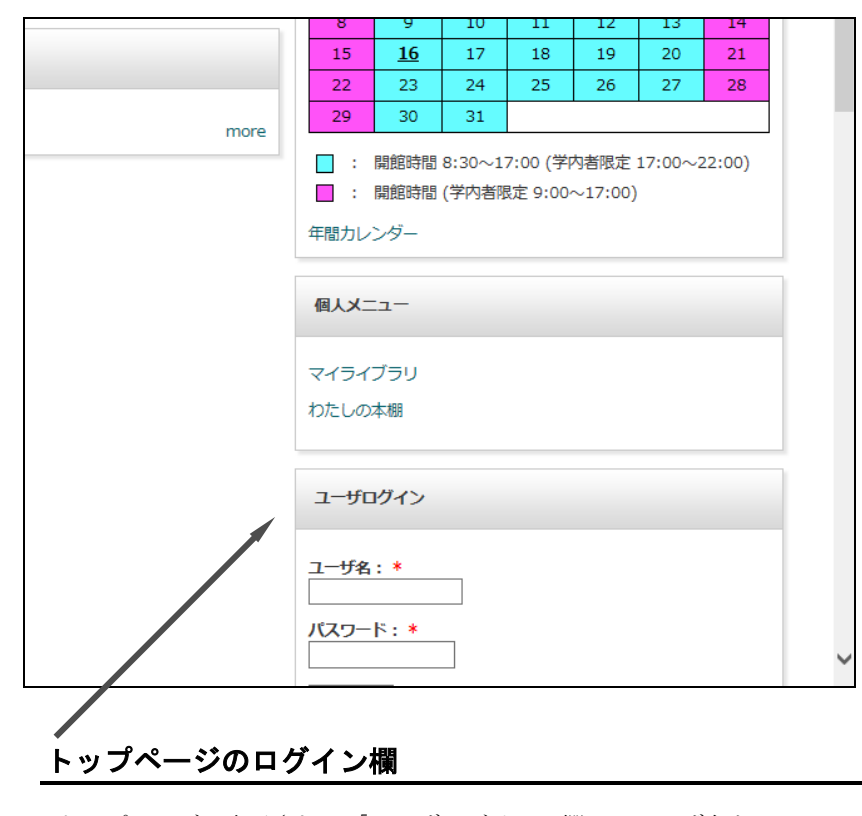

トップページに表示される「ユーザログイン」欄に、ユーザ名と パスワードを入力します。 パスワードを入力したとき、画面にはすべて「\*」で表示されます。

\*ユーザ名は学籍番号/教職員番号です。

\*パスワードは図書館で発行します。カウンターへお問い合わせください。

サービス利用時の《ログイン》ページ

予約や文献の依頼ボタンをクリックして表示される《ログイン》 ページで、ユーザ名とパスワードを入力します。 すでにシステムにログインしている場合は、《ログイン》ページ は表示されません。

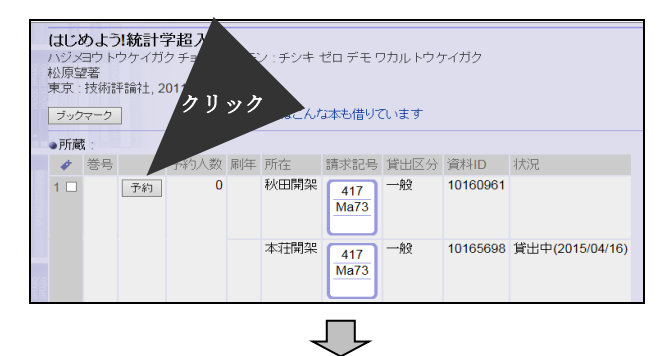

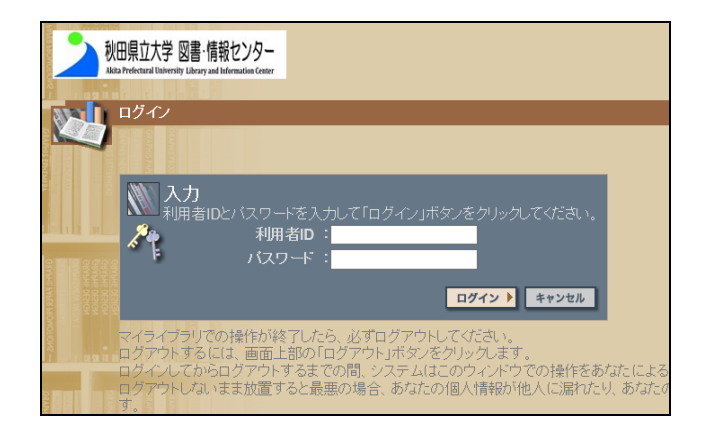

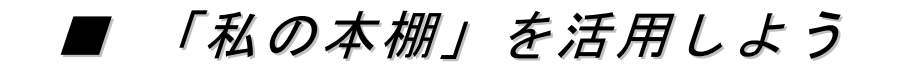

#### 検索結果一覧から本棚へ登録した資料は、「私の本棚」で確認することができます。

#### 本棚へ登録 ボタン(複数登録用) I

<sub>後数の貫性を立球!の場合は、<u>台貫性の</u>チェックホックスにチェック<br>つけて、一覧表示の上にある<mark>本棚へ登録</mark> ボタンをクリックします。</sub> 複数の資料を登録する場合は、各資料のチェックボックスにチェックを

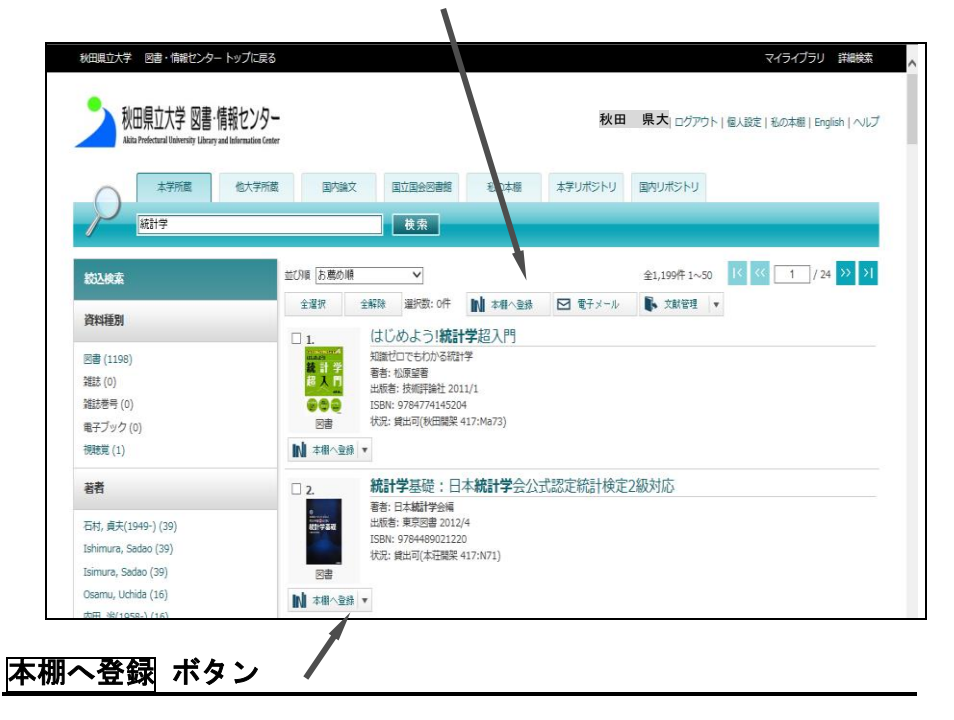

登録する資料の下にある本棚へ登録 ボタンをクリックすると、その資料が 「私の本棚」に登録されます。

本棚へ登録 ボタンのプルダウンメニューより「タグなどを入力し登録」を選択し、 タグやメモを付けることができます。

「私の本棚」では、検索結果一覧で登録した資料を確認できます。 「私の本棚」を表示するには、画面右上の「私の本棚」へのリンクをクリックします。

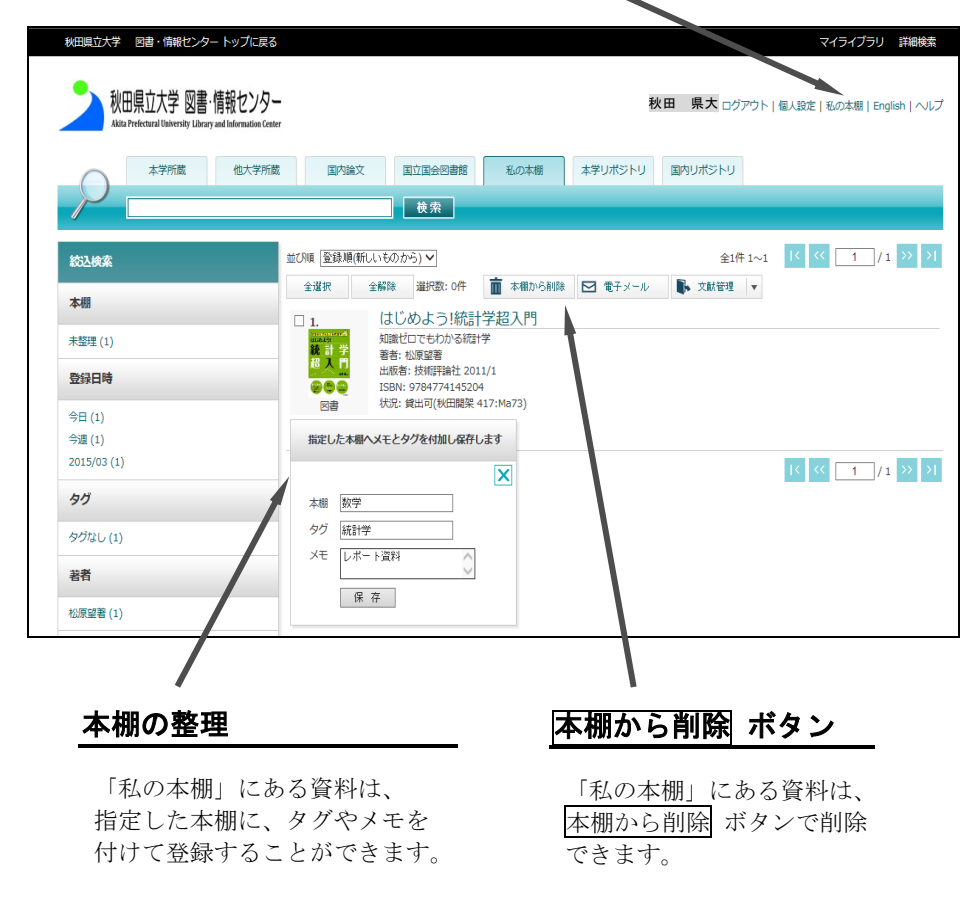

私の本棚

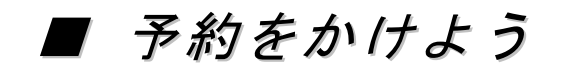

+

#### 検索結果詳細から予約をかけることができます。

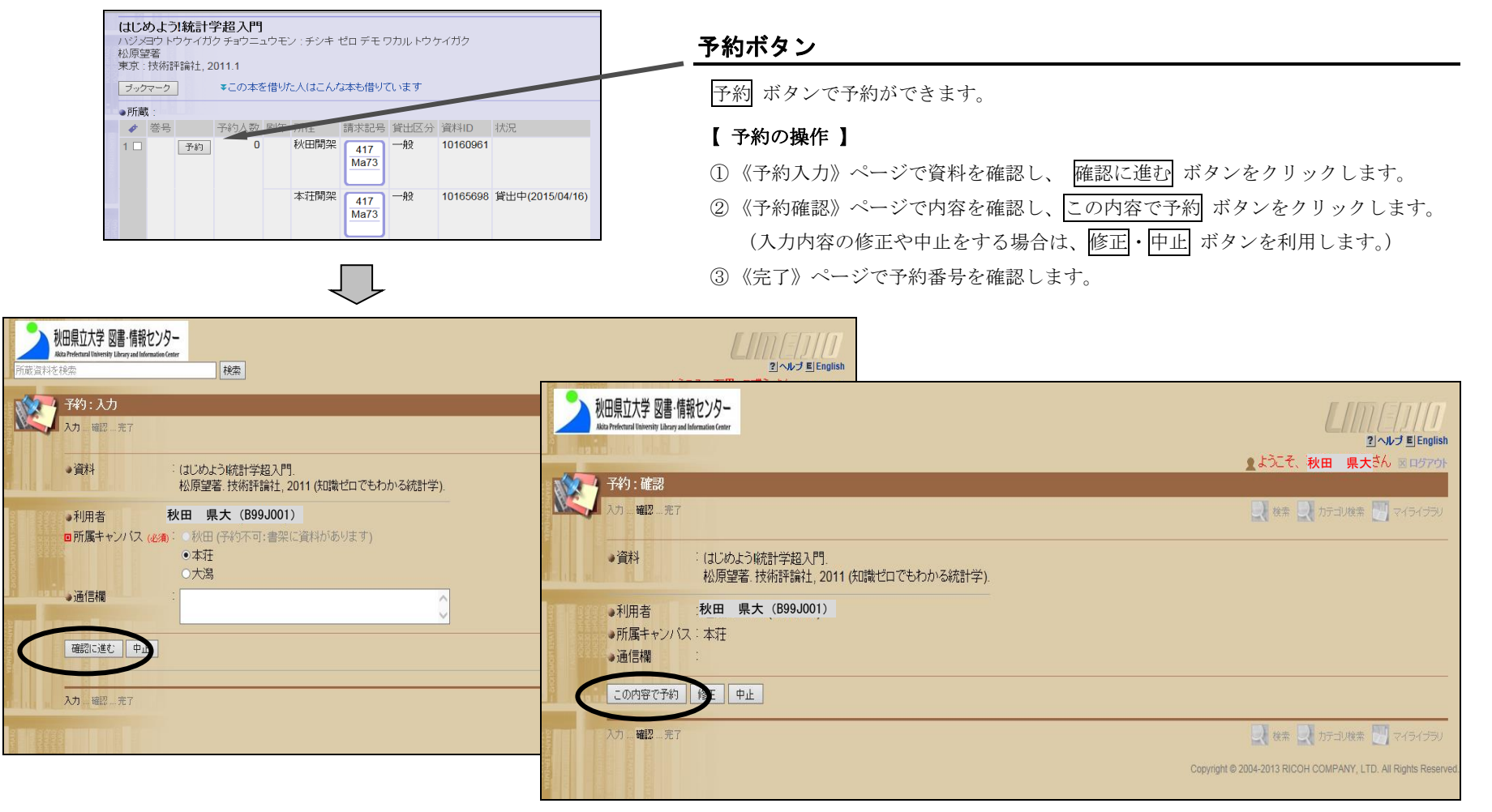

# ■ マイライブラリを活用しよう ~情報の確認とサービスの利用~

《マイライブラリ》は、検索結果の一覧や詳細ページの、《マイライブラリ》へのリンクをクリックして表示します。 《マイライブラリ》は、お知らせや依頼情報など各種情報の確認や、サービスの利用ができます。

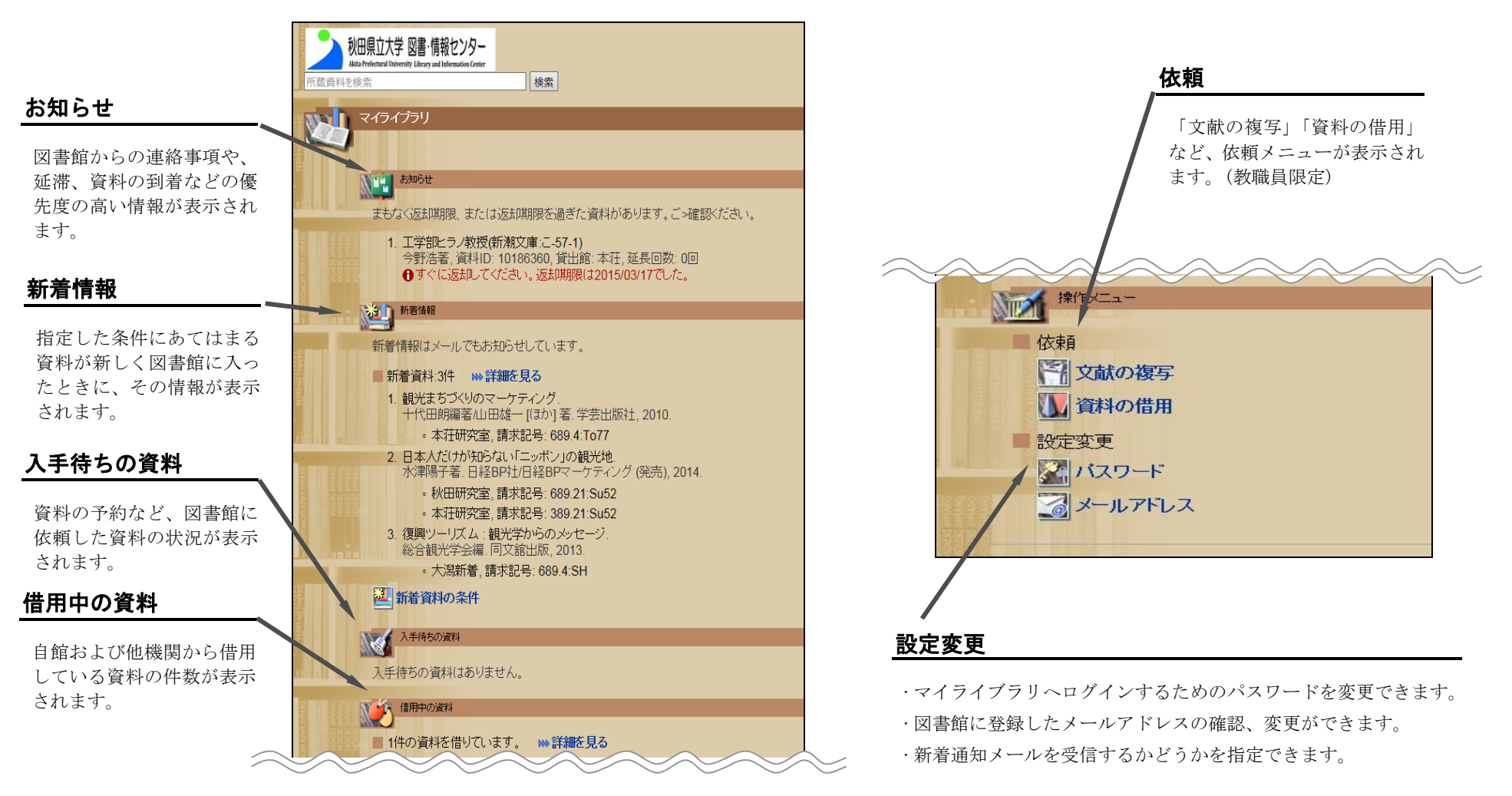

# ■ マイライブラリを活用しよう ~新着資料の条件設定(図書)~

「新着資料の条件」を指定すると、条件に当てはまる新着資料がマイライブラリの「新着情報」欄に表示されます。

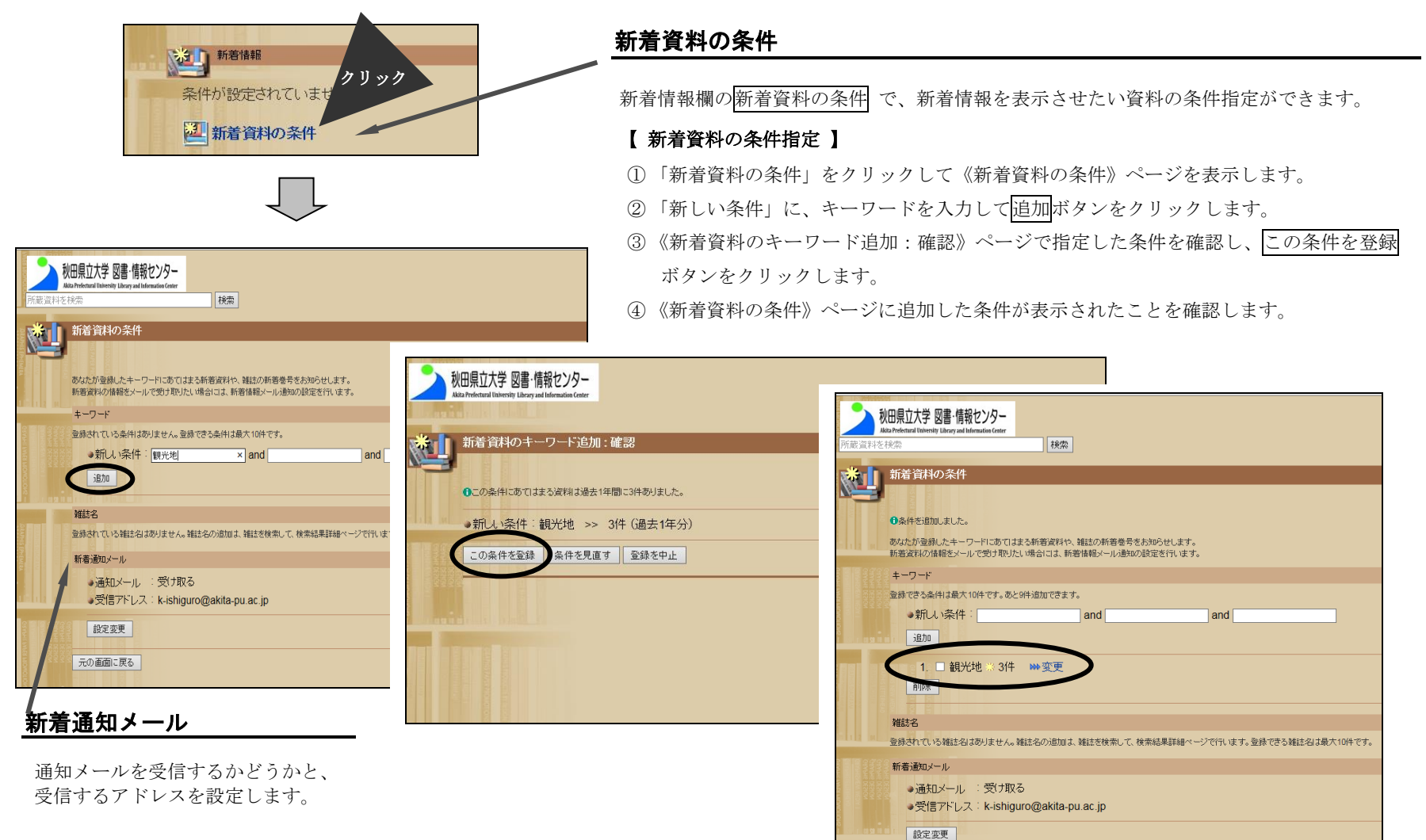

### ■ マイライブラリを活用しよう ~新着資料の条件設定(雑誌)~

《検索結果詳細·雑誌》ページから、新着巻号の通知設定ができます。

### 新着を通知

新着を通知 ボタンで、新着情報を表示させたい雑誌資料を指定できます。

#### 【 新着巻号の通知指定 】

① 新着情報を知りたい雑誌を検索しします。

- ② 《検索結果詳細:雑誌》ページの 新着を通知 ボタンをクリックします。
- ③ 《新着資料の条件》ページに指定した雑誌が表示されていることを確認します。

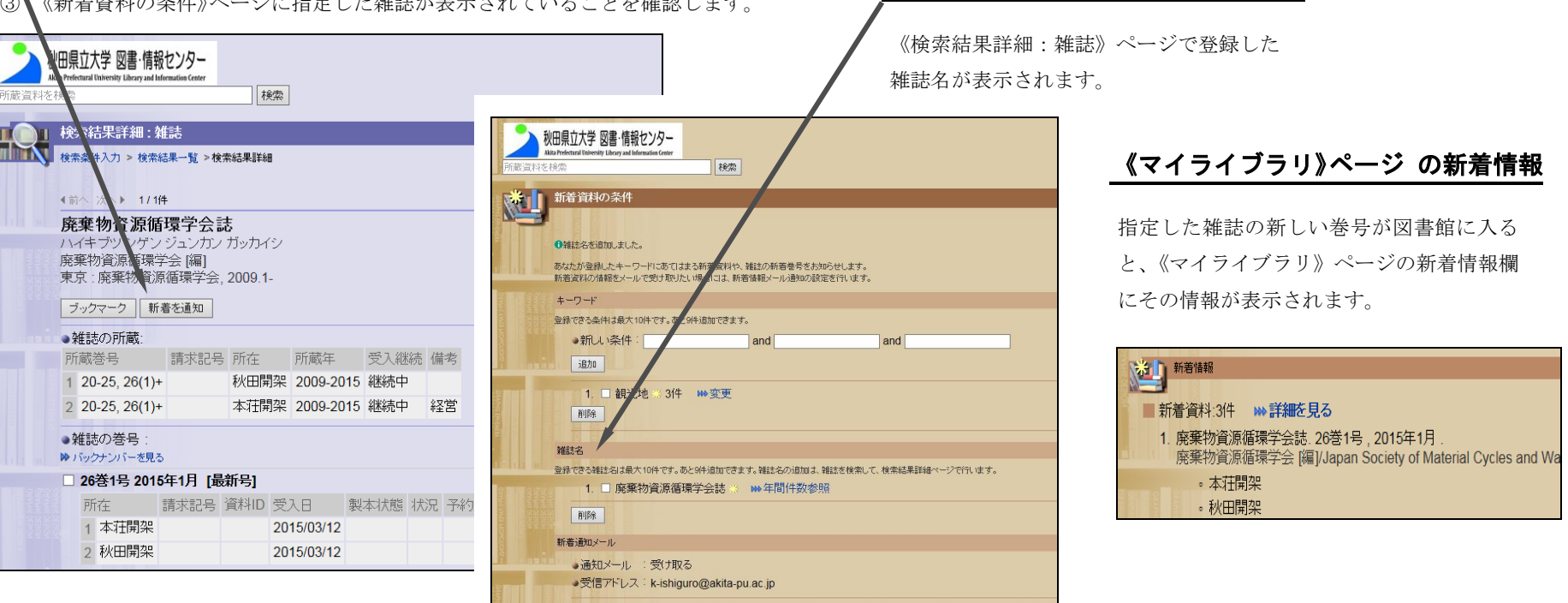

雑誌名

設定変更

# ■ マイライブラリを活用しよう ~送信メールの設定~

図書館に登録したメールアドレスの確認・変更と、新着通知を受信するかどうかの設定ができます。

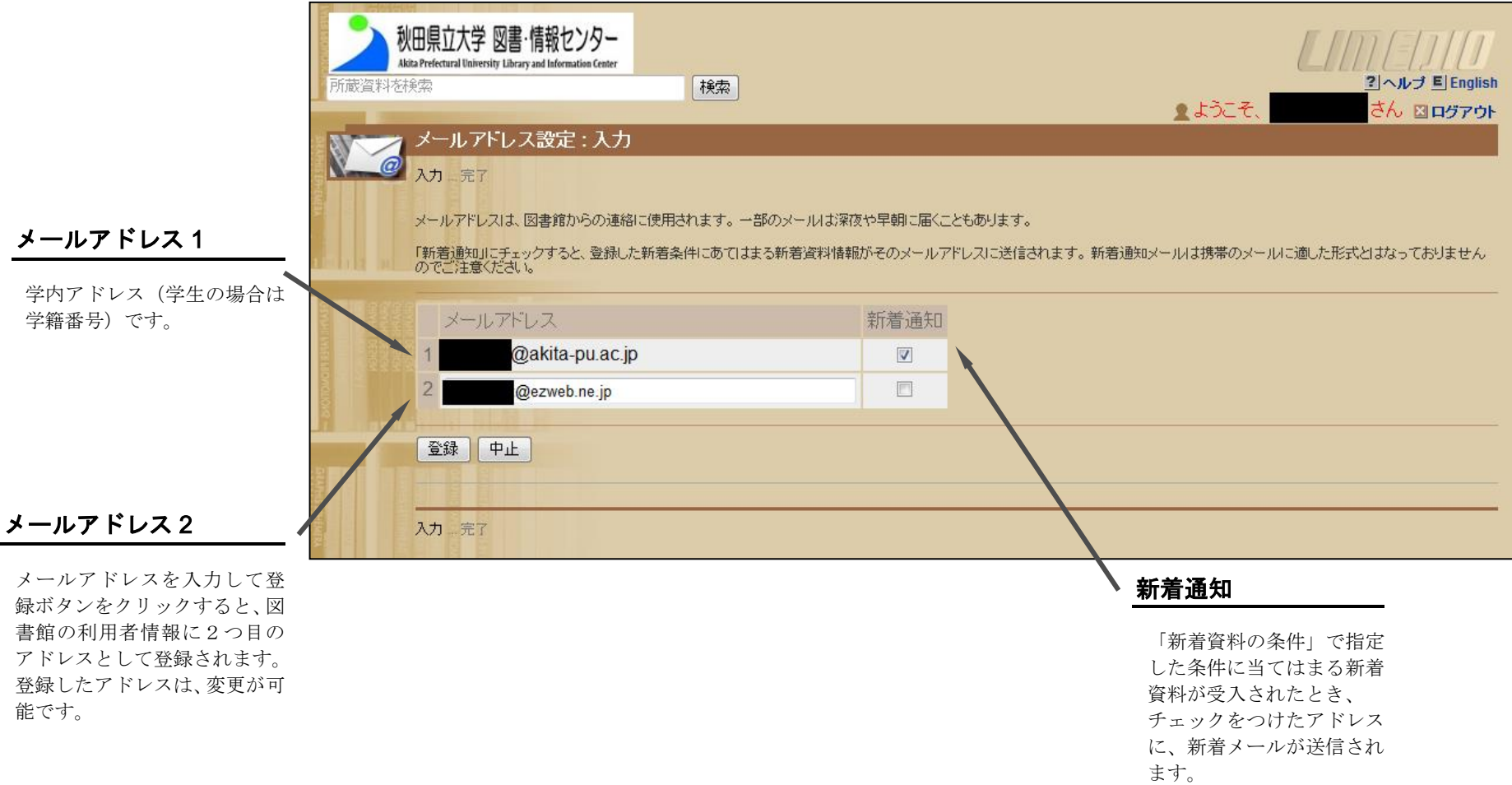

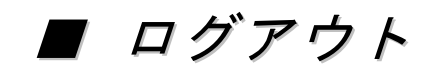

ログイン後は、ログアウトするまでログイン状態が保持されます。 利用を終えるときは、ログアウトします。

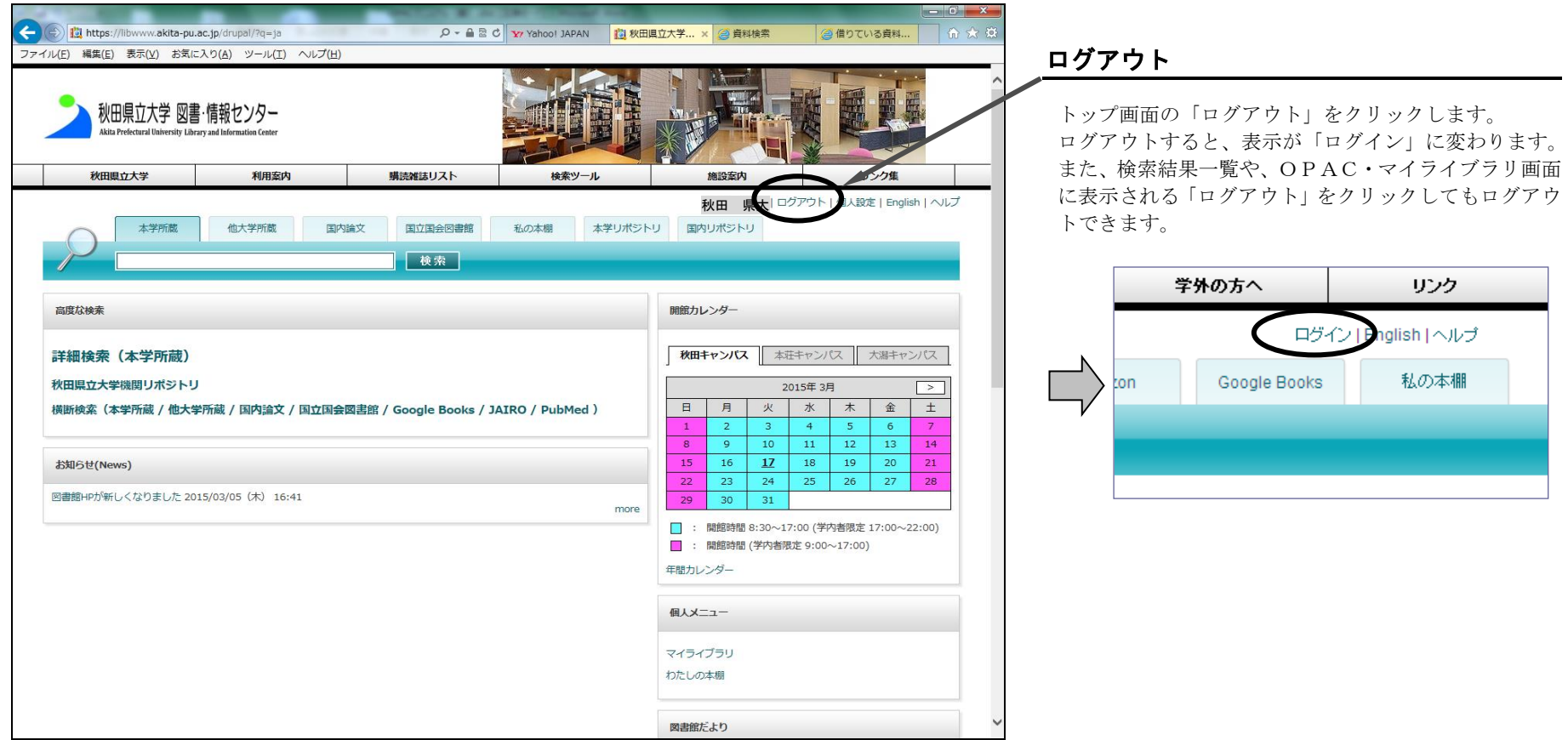